1. 解決 IE Browser 開始 https 網頁時, 會出現 『憑證錯誤:瀏覽己封鎖』的畫面

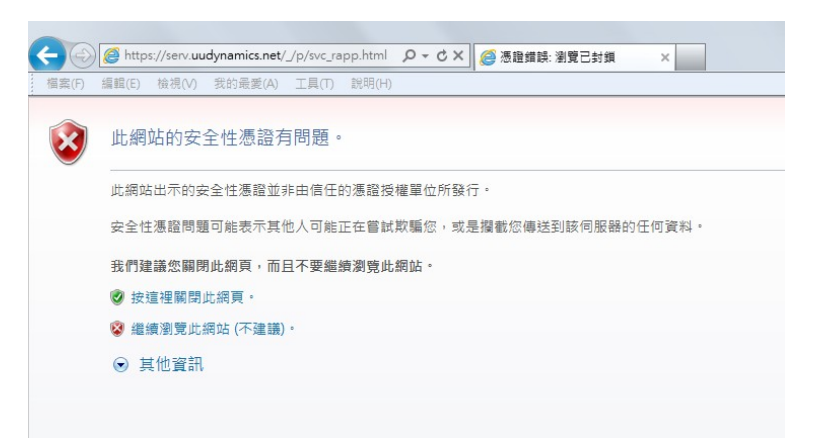

2. 點選『憑證錯誤』

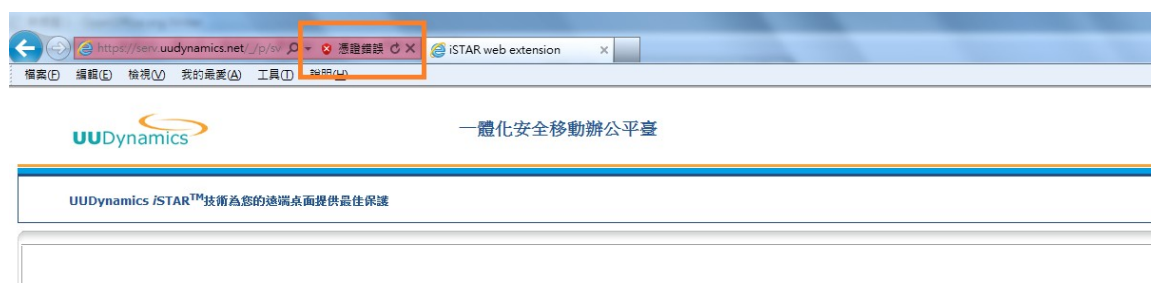

3. 點選『檢視憑證』

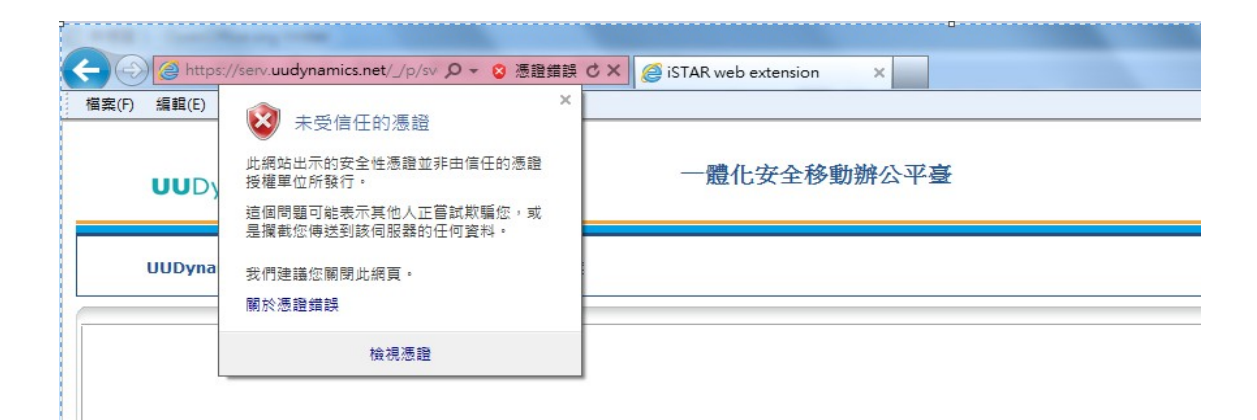

4. 點選『憑證路徑』--> 選擇"iSTAR Security Platform CA" → 『檢查憑證』

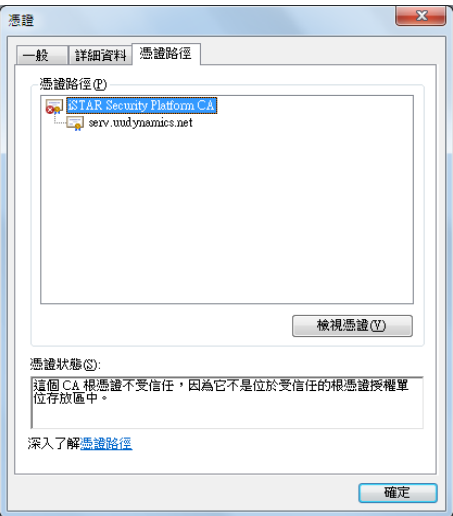

5. 點選『安裝憑證』--> 將憑證存放於 『受信任的根憑證授權單位』

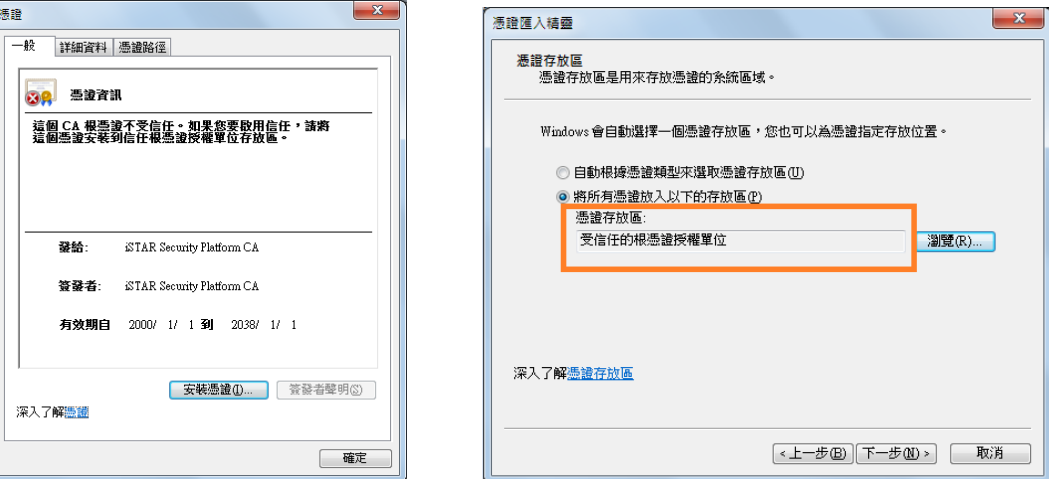

6. 關閉 IE, 重開 IE 即不會再出現 『憑證錯誤:瀏覽己封鎖』的畫面

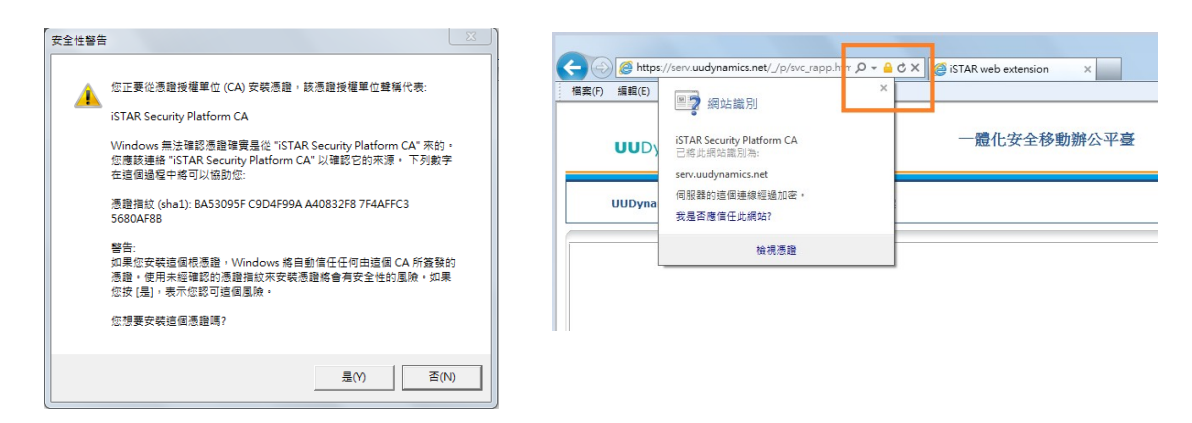